PLEASE NOTE! You can access UltiPro using any computer with internet access. You cannot access open enrollment via the app (i.e. cell phone or tablet).

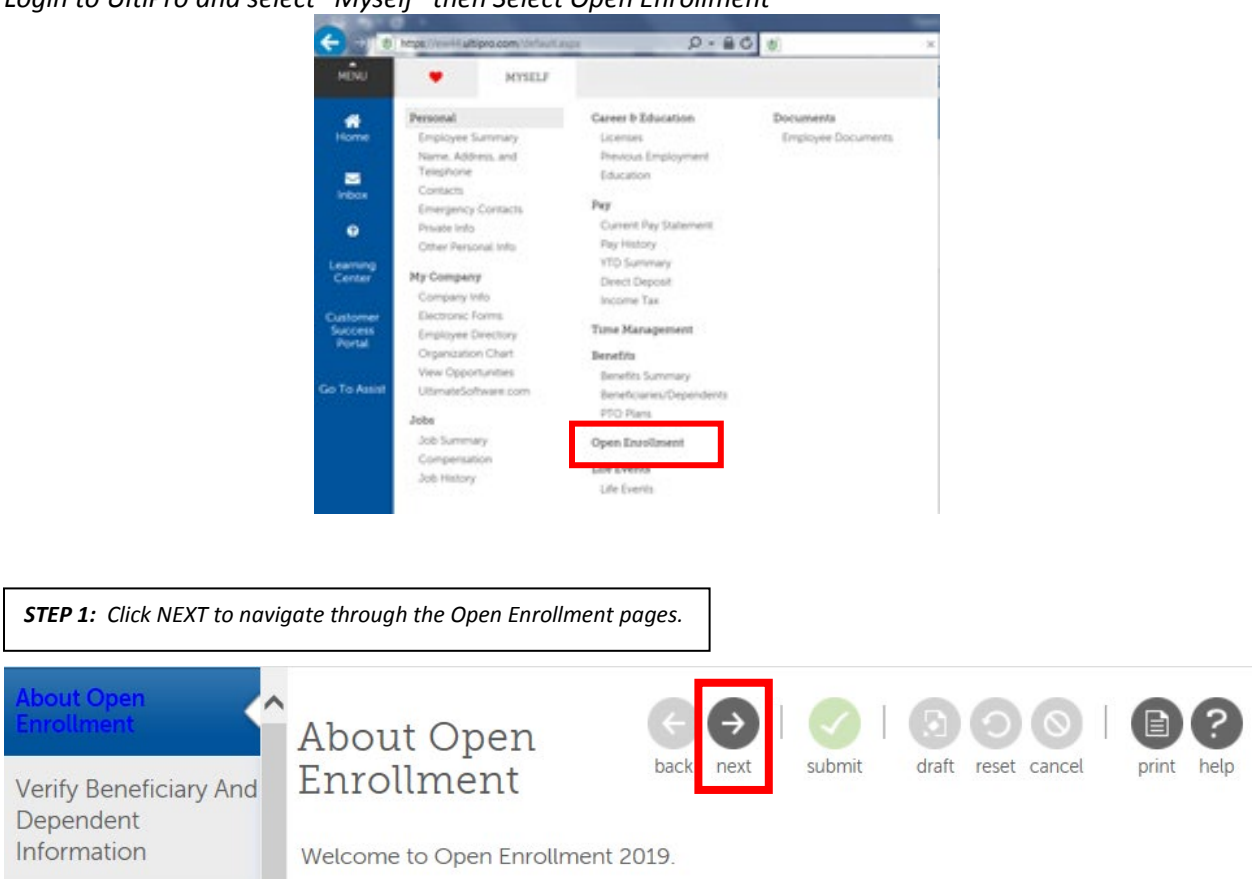

*Login to UltiPro and select "Myself" then Select Open Enrollment*

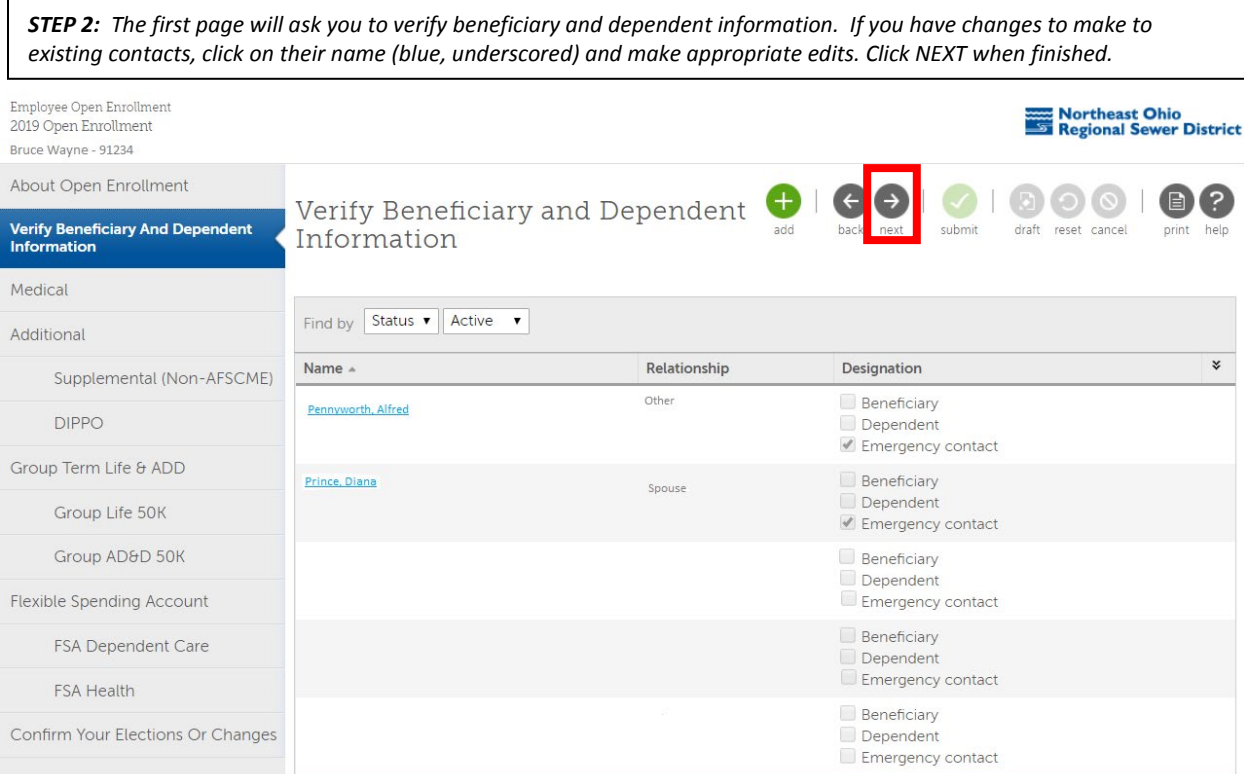

*STEP 3: If you are not making changes to your medical plan, click NEXT. If you are making changes to your medical plan, check the correct box.* 

- *Select "I decline Medical plans" if you are* waiving *coverage. This is for employees who have a spouse or parent working at the District.*
- *Skip the decline box and select the appropriate health plan and level of coverage if you are making a change to your existing level of coverage. If you are adding dependents, please send proof of relationship to Janelle Girod in HR.*
- *Select Medical Buyout if you are dropping your coverage or are now eligible to select Buyout (no longer required to select "waive"). To select buyout, you must provide a verification memo of other credible coverage. Click NEXT to continue.*

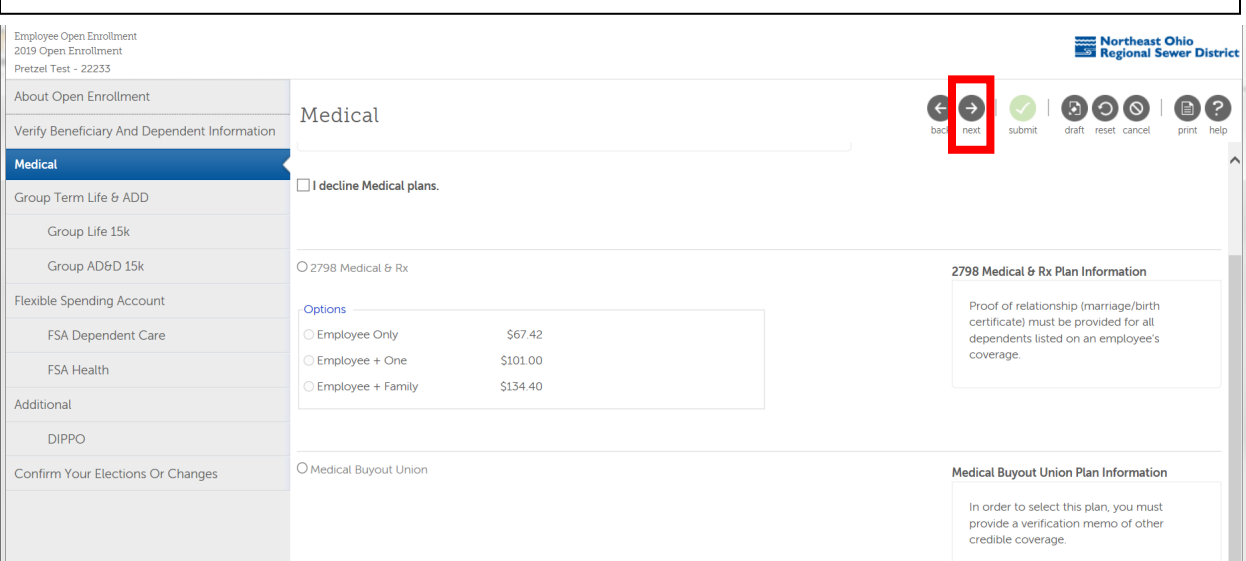

**STEP 4:** If you are not making changes to your supplemental coverage (dental, vision, hearing), click NEXT. If you are *making changes to your supplemental coverage plan, check the correct box.* 

*If you are NOT covering dependents on your supplemental coverage, select "choose not to enroll dependents." Click NEXT to continue.*

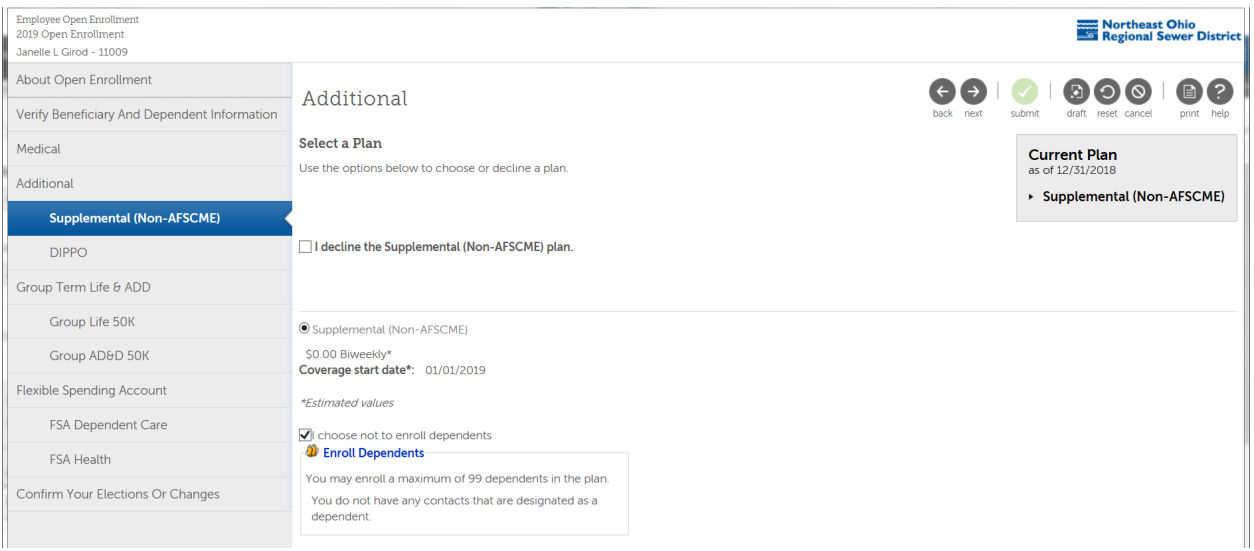

*STEP 5: If you are not making changes to your DIPPO coverage, click NEXT. If you are making changes to your DIPPO coverage plan, check the correct box. Click NEXT to continue.*

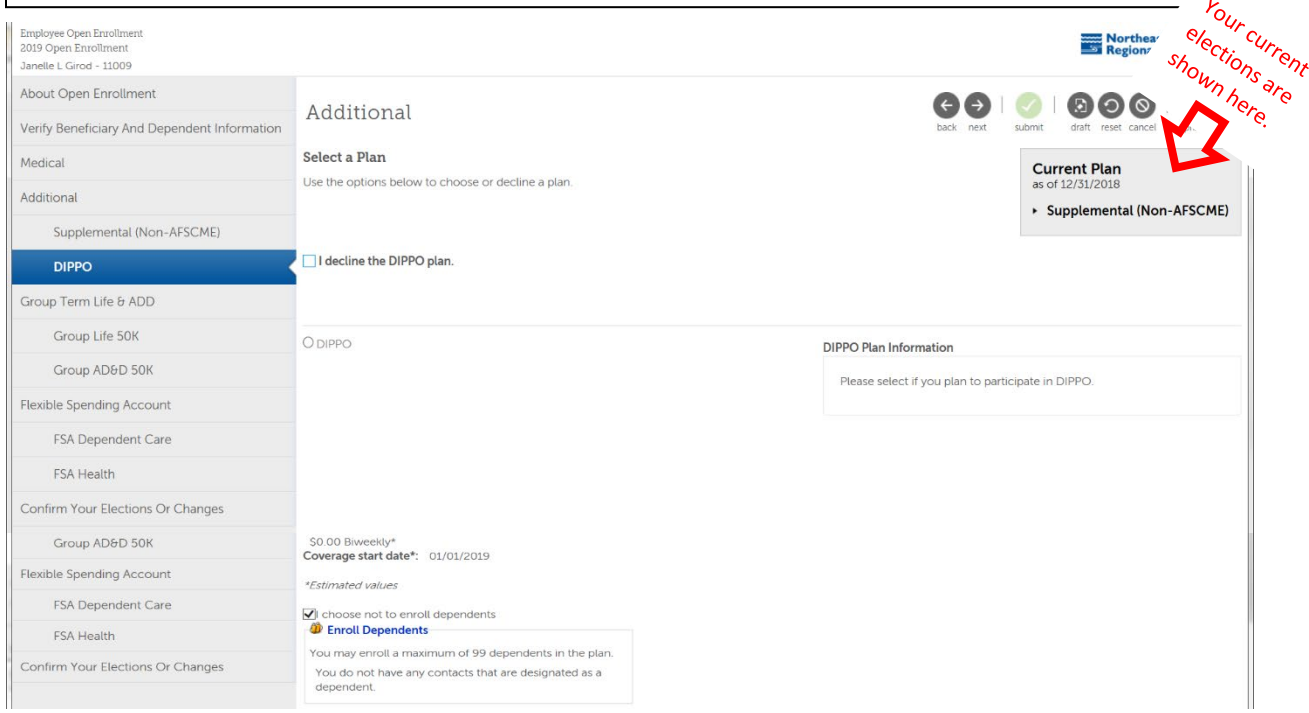

*STEP 6: If you are not making changes to your beneficiaries, click NEXT. If you are making changes, indicate the correct distribution. It is recommended that you have both a primary & a secondary beneficiary. Click NEXT to continue.*

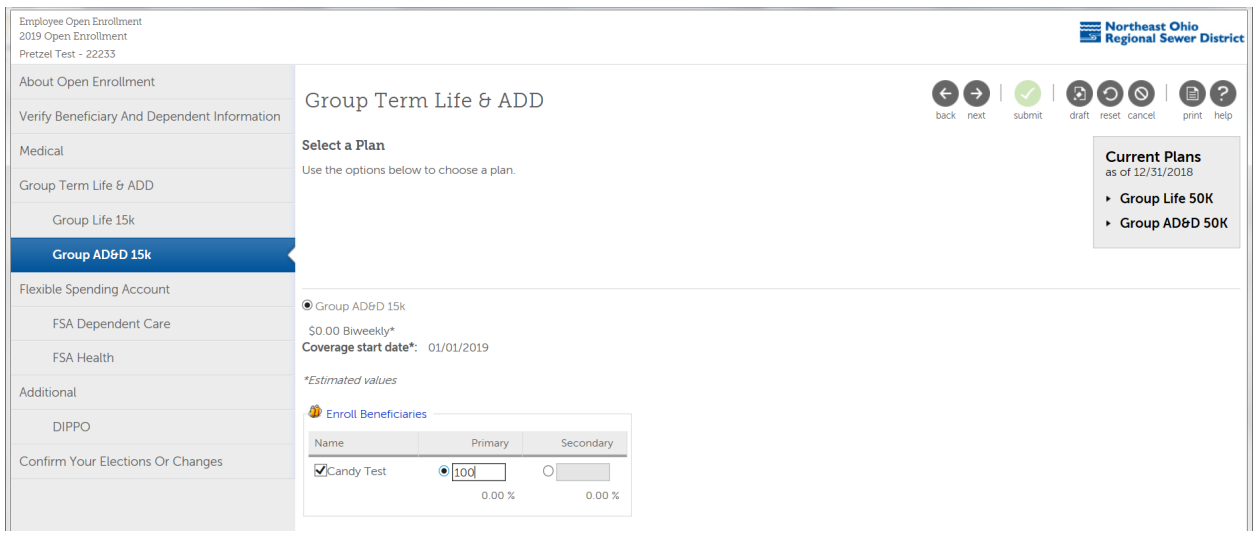

*NOTE! The IRS requires FSA participants to make annual elections. Your elections will NOT carryover from year-to-year.*

*STEP 7: If you* are not *participating in the Flexible Spending Account for Dependent Care, click "I decline" and then click NEXT. If you* are *electing for 2019, click FSA Dependent Care and enter the amount. Click NEXT to continue.* 

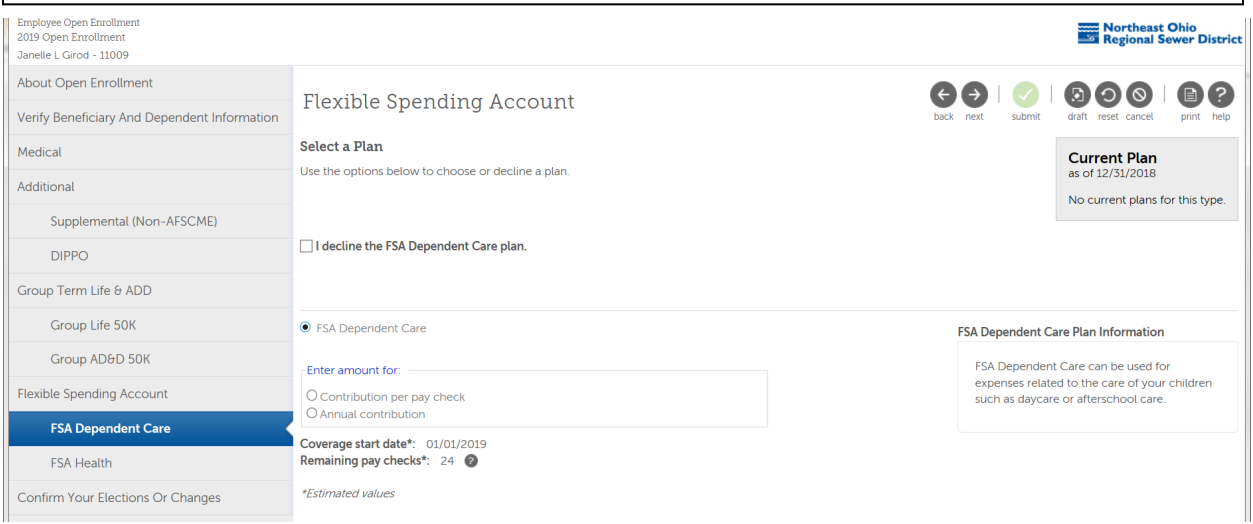

*NOTE! The IRS requires FSA participants to make annual elections. Your elections will NOT carryover from year-to-year.*

*STEP 7: If you* are not *participating in the Flexible Spending Account for Health Care, click "I decline" and then click NEXT. If you* are *electing for 2019, click FSA Health Care and enter the amount. Click NEXT to continue.* 

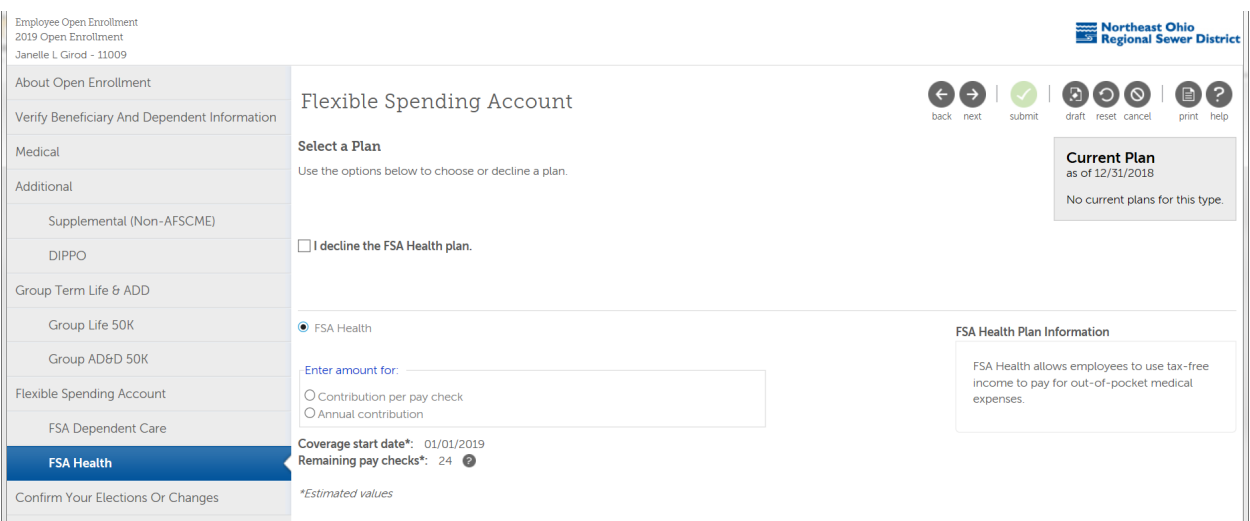

#### *CONGRATULATIONS! You are finished with Open Enrollment!*

#### *Confirm your elections and print a copy before clicking on submit.*

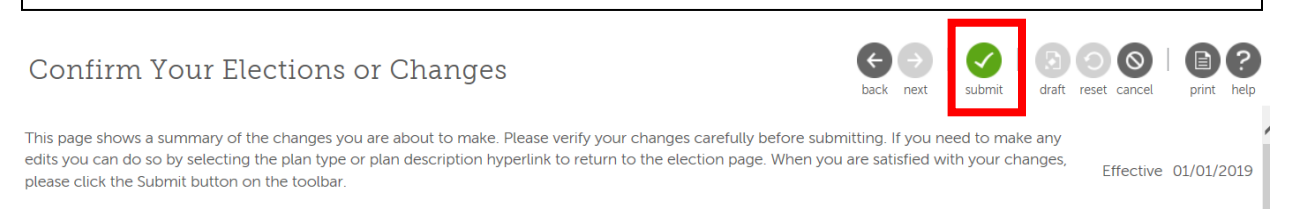